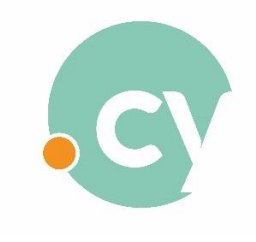

**Μητρώο Ονομάτων .cy**

## **ΟΔΗΓΙΕΣ ΓΙΑ ΤΗΝ ΑΝΑΝΕΩΣΗ ΔΙΑΔΙΚΤΥΑΚΩΝ ΟΝΟΜΑΤΩΝ**

Ο **Οικονομικός Σύνδεσμος** πρέπει να συνδεθεί στο Σύστημα του "Μητρώου Ονομάτων .cy" μέσω της ιστοσελίδας **[www.nic.cy](http://www.nic.cy/)** (μόνο από Firefox ή Chrome), καταχωρώντας την ηλεκτρονική διεύθυνση και τον κωδικό πρόσβασης του και να ακολουθήσει τη «Διαδικασία Ανανέωσης Διαδικτυακών Ονομάτων» πιο κάτω.

Αν ο Οικονομικός Σύνδεσμος δεν έχει κωδικό πρόσβασης ή έχει ξεχάσει τον κωδικό πρόσβασης του, θα πρέπει να ακολουθήσει πρώτα την **«Διαδικασία Επαναφοράς Κωδικού»** και μετά την **«Διαδικασία Ανανέωσης Διαδικτυακών Ονομάτων»**

## **Διαδικασία Ανανέωσης Διαδικτυακών Ονομάτων**

Επιλέξτε:

- ➢ Λίστα Διαδικτυακών Ονομάτων
	- ➢ Τα Διαδικτυακά μου Ονόματα

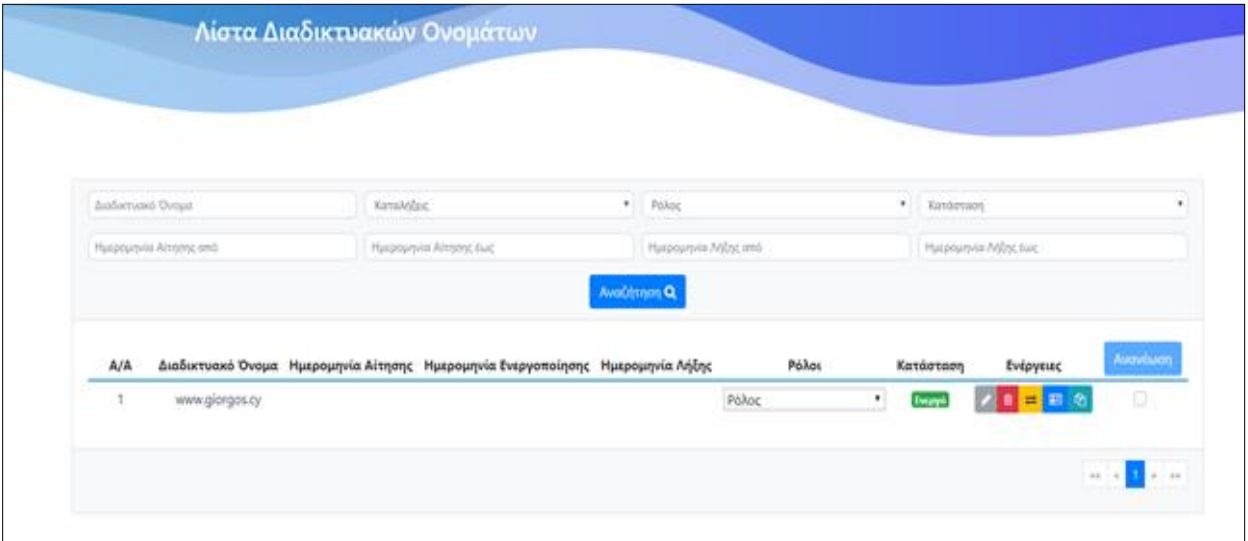

• Παρουσιάζεται κατάλογος με όλα τα διαδικτυακά ονόματα, τα οποία χρήζουν ανανέωσης. Στη δεξιά πλευρά της οθόνης, κάτω από τη στήλη «Ανανέωση», υπάρχει κουτάκι (checkbox) για να

επιλέξετε τα διαδικτυακά ονόματα τα οποία θέλετε να ανανεώσετε. Αφού τα επιλέξετε, πατήστε την επιλογή «Ανανέωση» στο πάνω μέρος της στήλης.

- Αν διαχειρίζεστε δύο ή περισσότερα διαδικτυακά ονόματα και θέλετε να τα ανανεώσετε όλα, το Σύστημα θα σας δίνει την επιλογή «Επιλογή Όλων». Πατήστε την και ακολούθως πατήστε την επιλογή «Ανανέωση» στο πάνω μέρος της στήλης.
- Το Σύστημα θα σας μεταφέρει στην πιο κάτω οθόνη για να πληρώσετε. Καθορίστε τη διάρκεια ανανέωσης χρήσης του διαδικτυακού ονόματος επιλέγοντας από το drop down menu.

Το Σύστημα θα σας παρουσιάσει το συνολικό ποσό το οποίο πρέπει να πληρωθεί για την περίοδο ανανέωσης την οποία καθορίσατε.

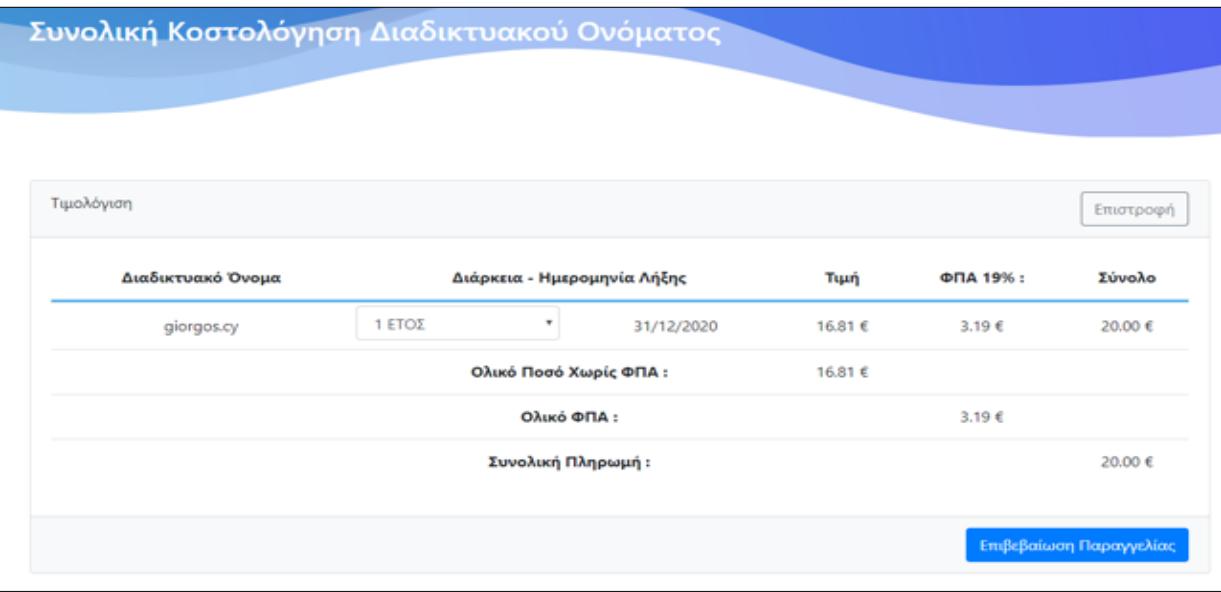

• Πατήστε «Επιβεβαίωση Παραγγελίας» και θα μεταφερθείτε στη JCC (όπως φαίνεται στην πιο κάτω οθόνη) για να ολοκληρώσετε την πληρωμή με πιστωτική κάρτα.

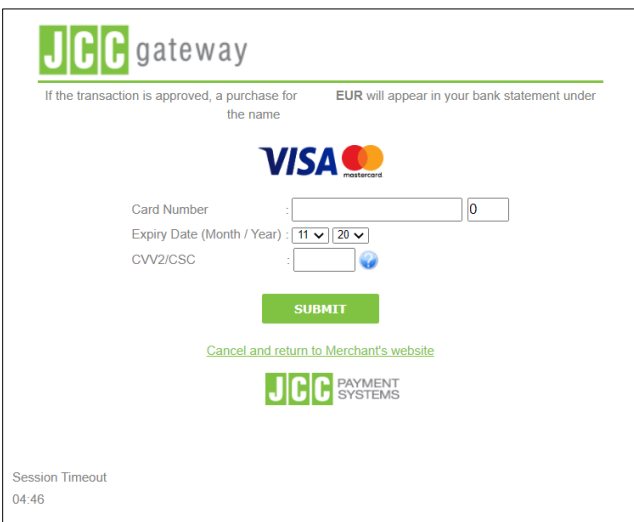

Με την ολοκλήρωση της πληρωμής, το διαδικτυακό όνομα ανανεώνεται αυτόματα.

## **Για έκδοση Τιμολογίου της Μετρητοίς επιλέξτε:** ➢ Πληρωμές ➢ Λίστα Πληρωμών Διαδικτυακών Ονομάτων Για το τιμολόγιο το οποίο θέλετε να εκτυπώσετε, πατήστε το εικονίδιο του βρίσκεται στην τελευταία στήλη για να γίνει λήψη του αρχείου.

## **Διαδικασία Επαναφοράς Κωδικού**

Αν ο Οικονομικός διαχειριστής δεν έχει ή έχει ξεχάσει τον κωδικό πρόσβασης του στο Σύστημα, θα πρέπει να ακολουθήσει την πιο κάτω διαδικασία:

Από την αρχική οθόνη (στο πάνω δεξί μέρος) επιλέξτε «Σύνδεση» και κατόπιν «Ξέχασα τον κωδικό μου».

• Στο παράθυρο που θα εμφανιστεί συμπληρώστε το email με το οποίο είναι δημιουργημένος ο λογαριασμός σας στο Σύστημα.

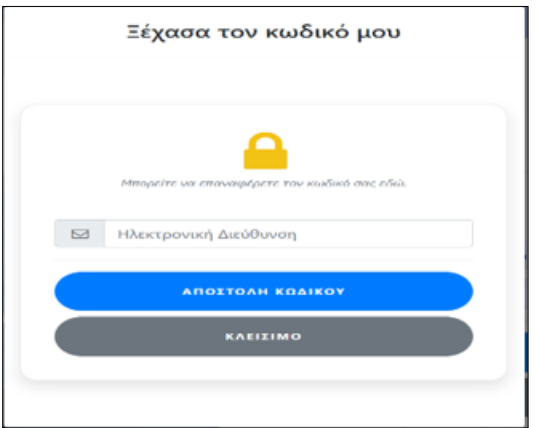

• Πατώντας "Αποστολή Κωδικού", θα σας σταλεί email που θα εμπεριέχει ένα διαδικτυακό σύνδεσμο. Επιλέγοντας το σύνδεσμο θα σταλεί νέο email που θα περιλαμβάνει το νέο κωδικό πρόσβασης.

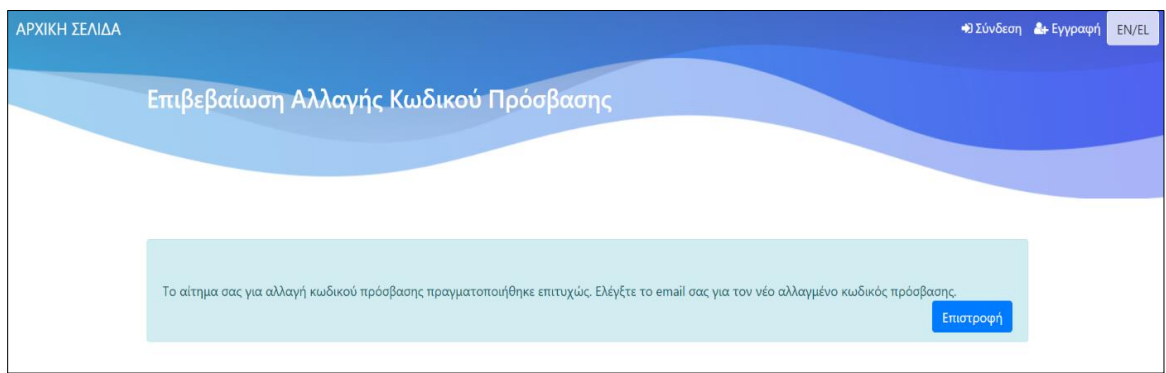

• Ο Οικονομικός Διαχειριστής μπορεί να συνδεθεί στο λογαριασμό του στο Σύστημα και να προχωρήσει με τη «**Διαδικασία Ανανέωσης Διαδικτυακών Ονομάτων»**